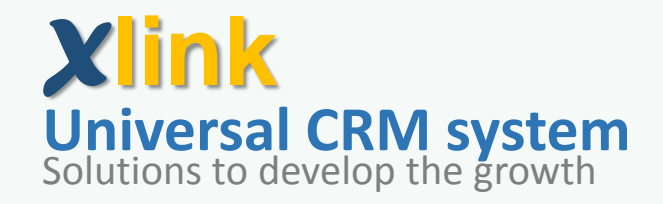

# **Start-up and user Guide**

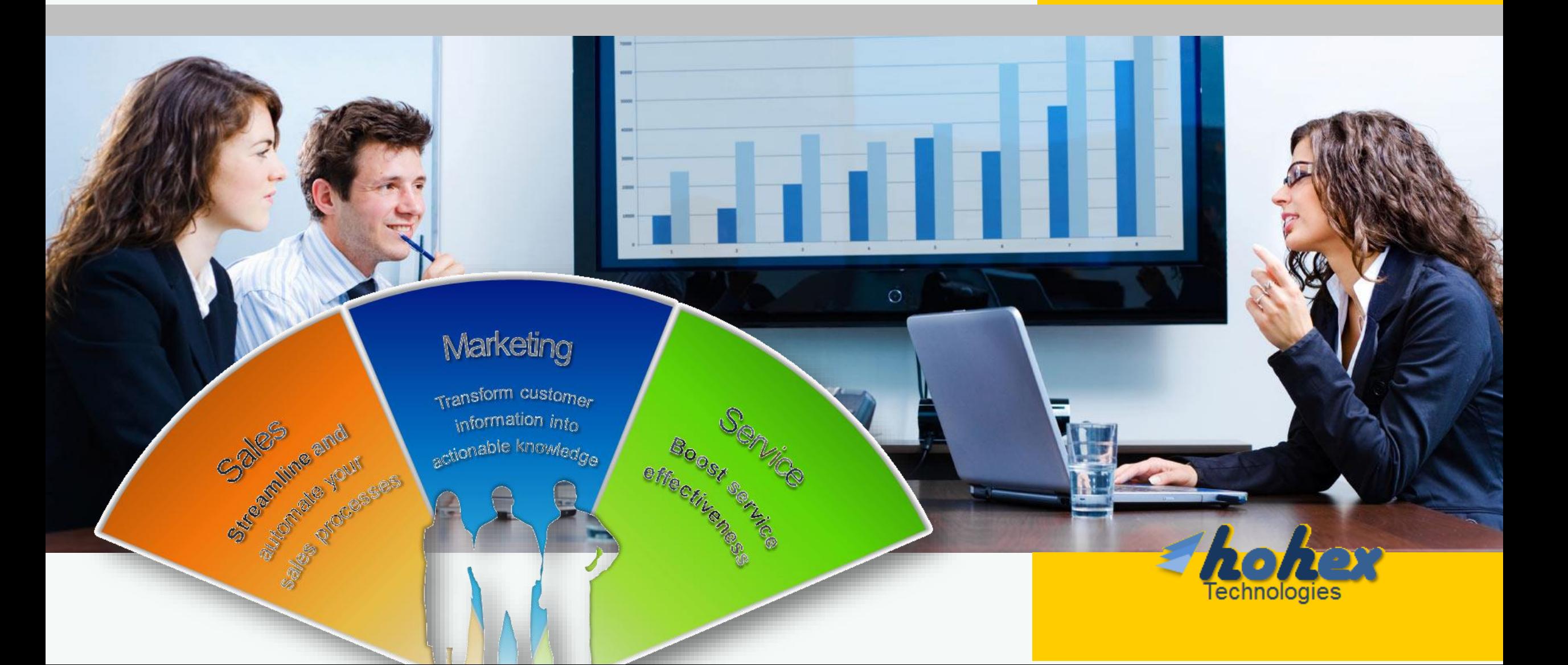

### **Getting started with Xlink CRM**

- Xlink is a very simple web based CRM applications designed to be suitable for different purposes
- Xlink is designed to fit the enterprise and individual business
- You can access Xlink from your PC and tablet via <http://hohex.com/crm/desktop> or from you mobile handset via<http://hohex.com/crm/mobile>
- Xlink enables you following up your customers from the office , customers place and while your on the run

Now lets start setting up your Xlink account >>

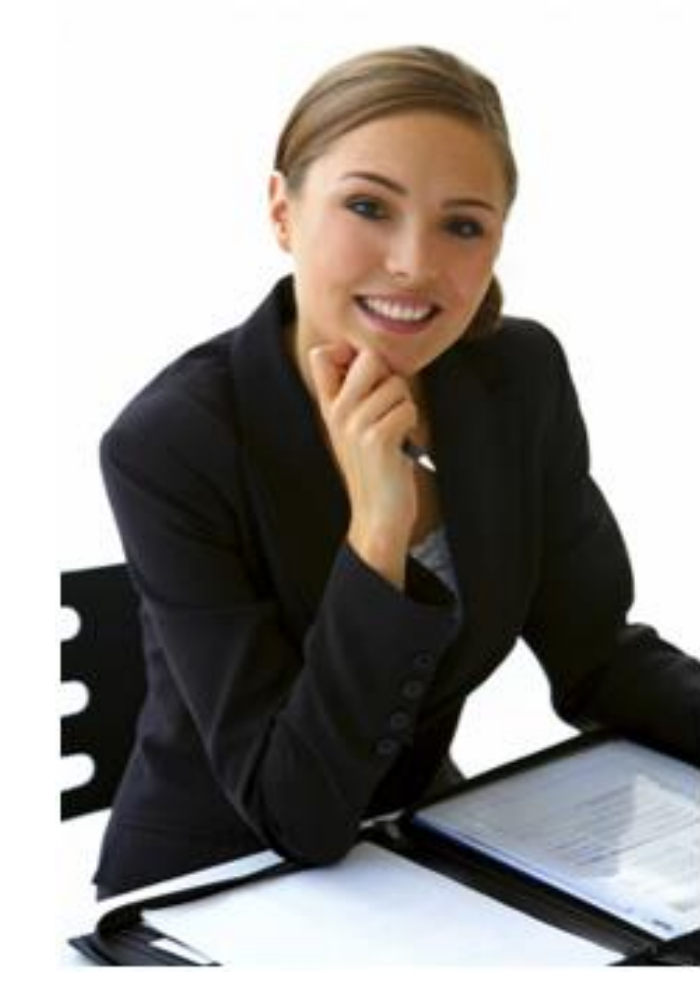

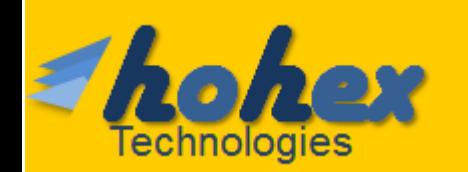

## **Setting up Xlink account**

- Setting up xlink account will not take more than 1 minutes however you have to understand the post company setting for your xlink account
- When you will create the account ,you will setup a company / organization, this first account will be the administrator of your company
- Then you have to setup at least one unit/team (or different teams as per your company or business structure then you create different users and assigned then the write privilege and place them in the right previously created team/unit as per 1st shpown diagarm

Now lets setup the account step by step by clicking the icon beside start your business Now

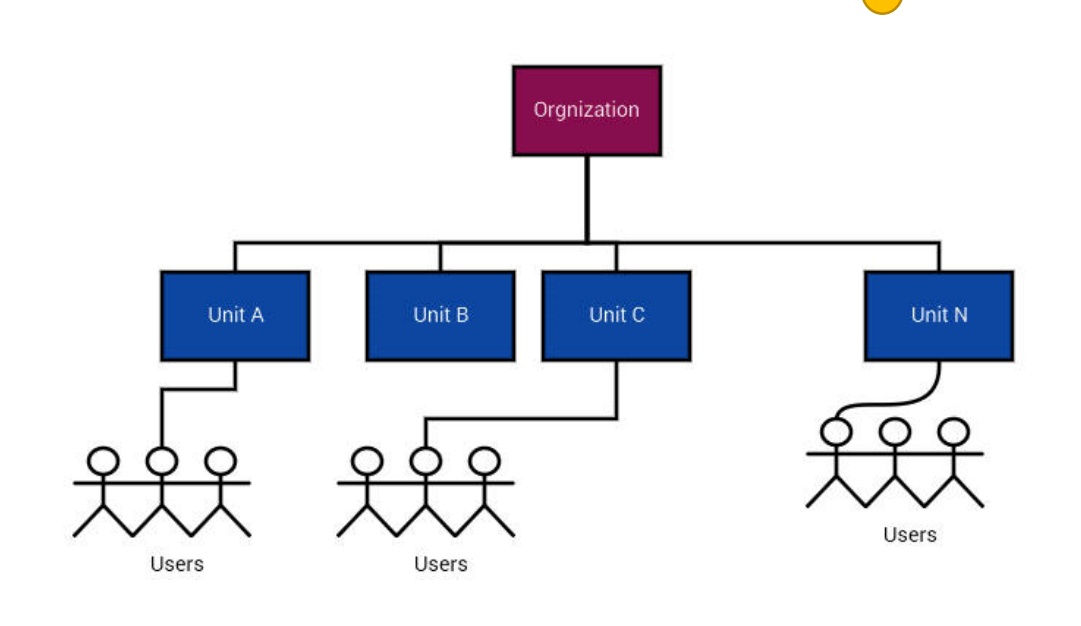

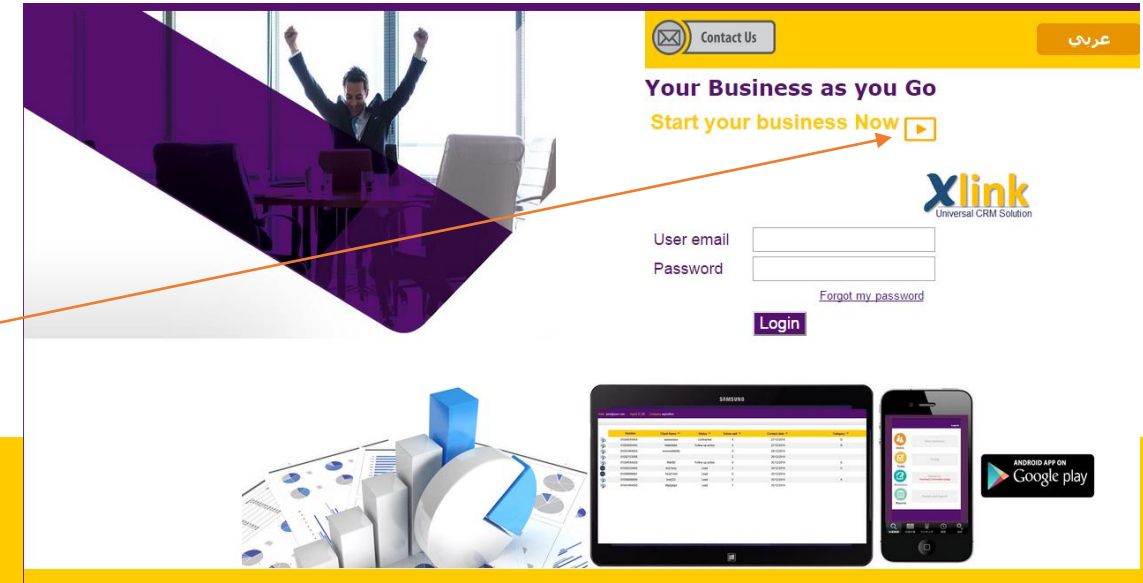

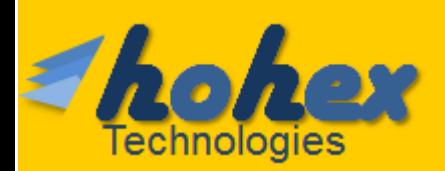

### **Create the first account step-by-step 1/2**

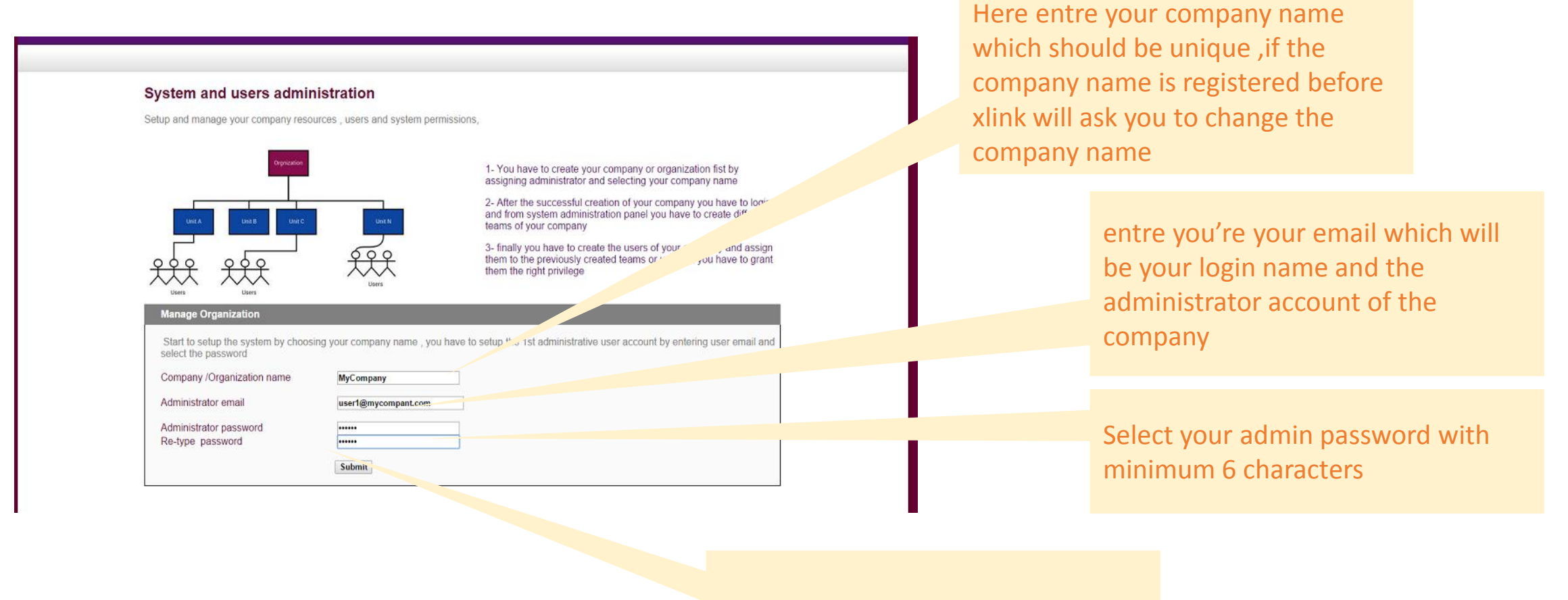

Click submit to create your company

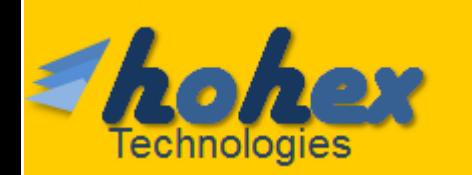

### **Create the first account step-by-step 2/2**

Your Organization [ MyCompany ] has been created successfully

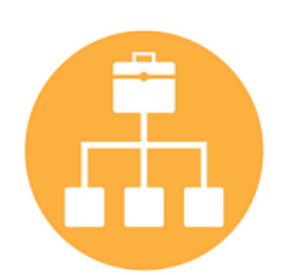

After the successful creation of your organization you should login again to activate your account

#### Remember this account you have created will and administrator account

You can access your company system using [user1@mycompant.com] as an administrator Click here to login now  $\Omega$ **Back to settings** 

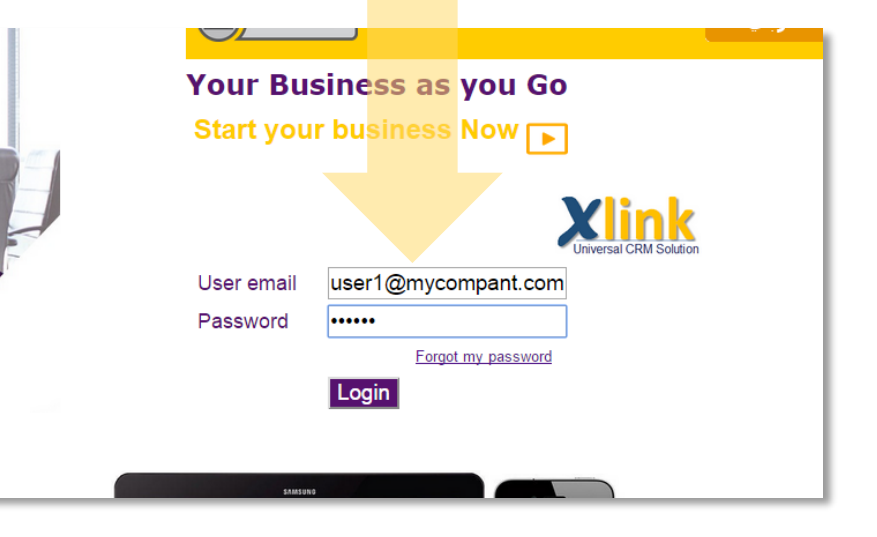

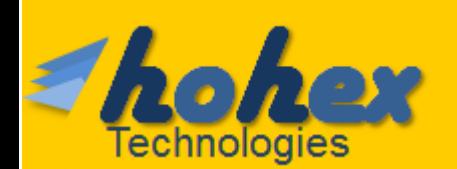

### **Setting up your company 1/3**

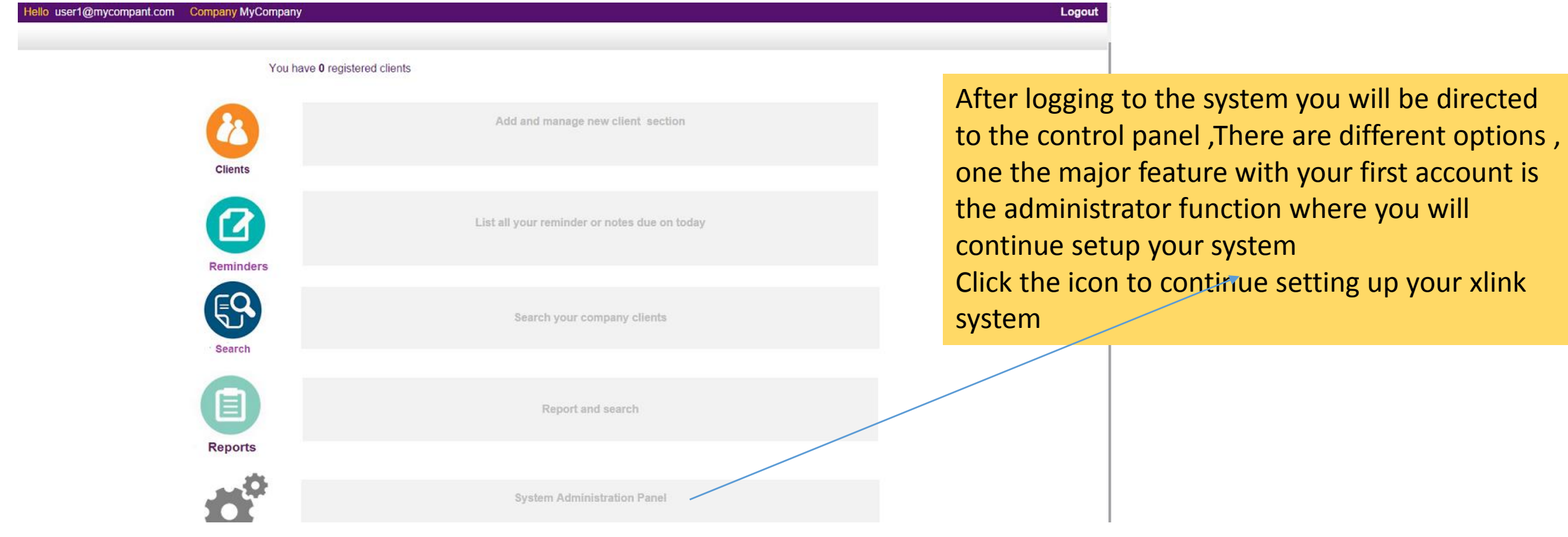

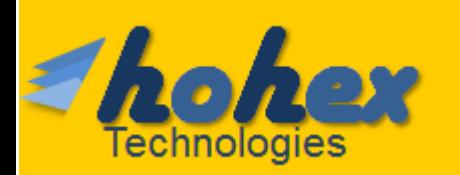

### **Setting up your company 2/3**

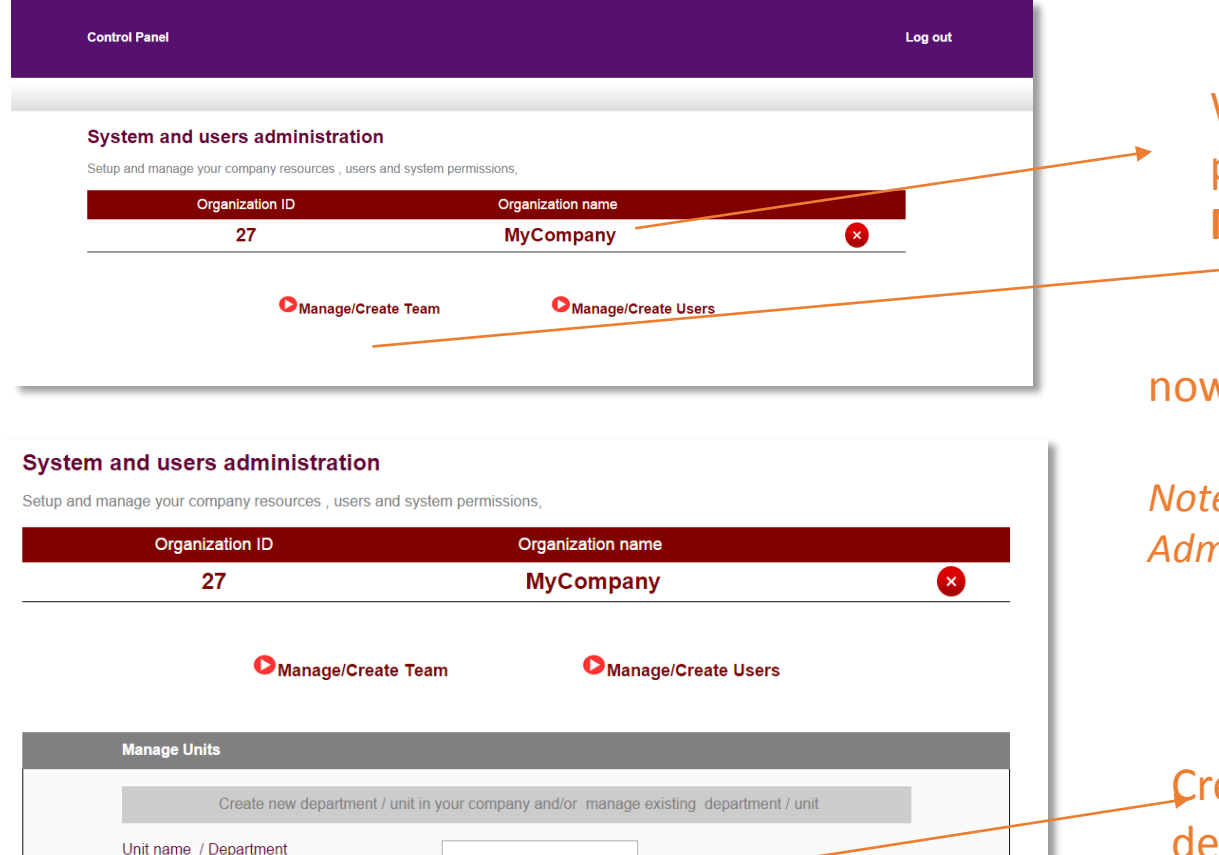

**Description** 

 $\bullet$ 

Submit

When you access the admin panel you will see your previously created company by clicking **Manage/Create team**

#### now you have to start creating your company's team

*Note: by default you will find a pre-created team called System Admin, you will find your first account a part of this team/unit*

Create you team by choosing a team name and team description which is optional then click submit

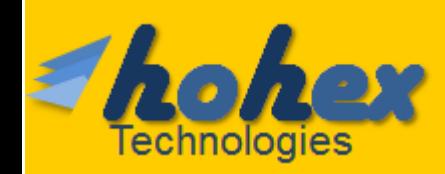

Unit ID

50

Unit description

**Unit name** 

**System Admin** 

## **Setting up your company 3/3**

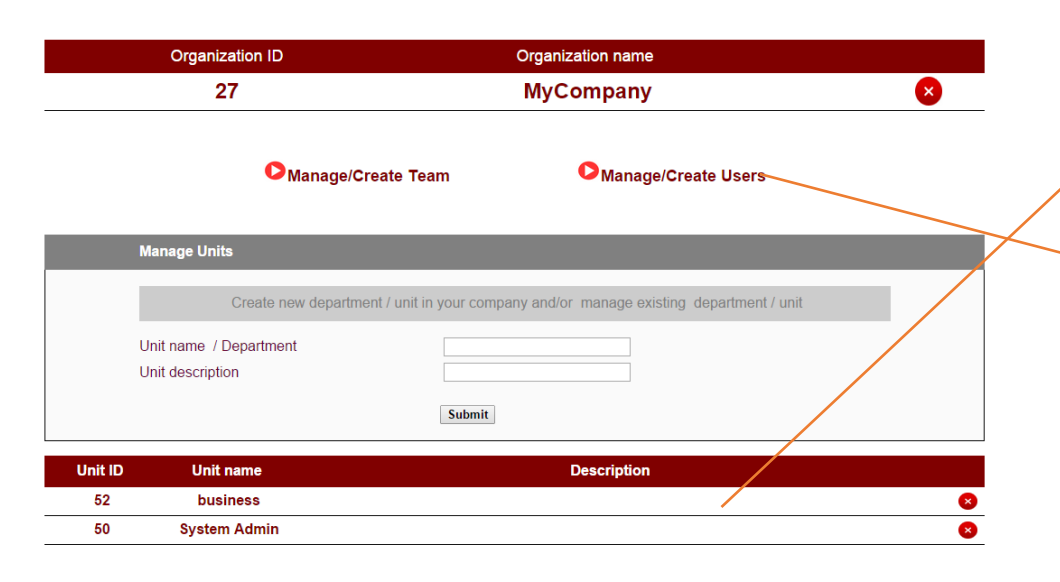

#### To created user

- 1- enter the Name of the user
- 2- the user email which will be the login name
- 3- the user password
- 4- select the team/unit
- 5- User group which will assign different privilege to the users

#### We have created a new team called business

### Now we will create users in our company by click Manage/Create users

#### Manage/Create Team

Manage/Create Users

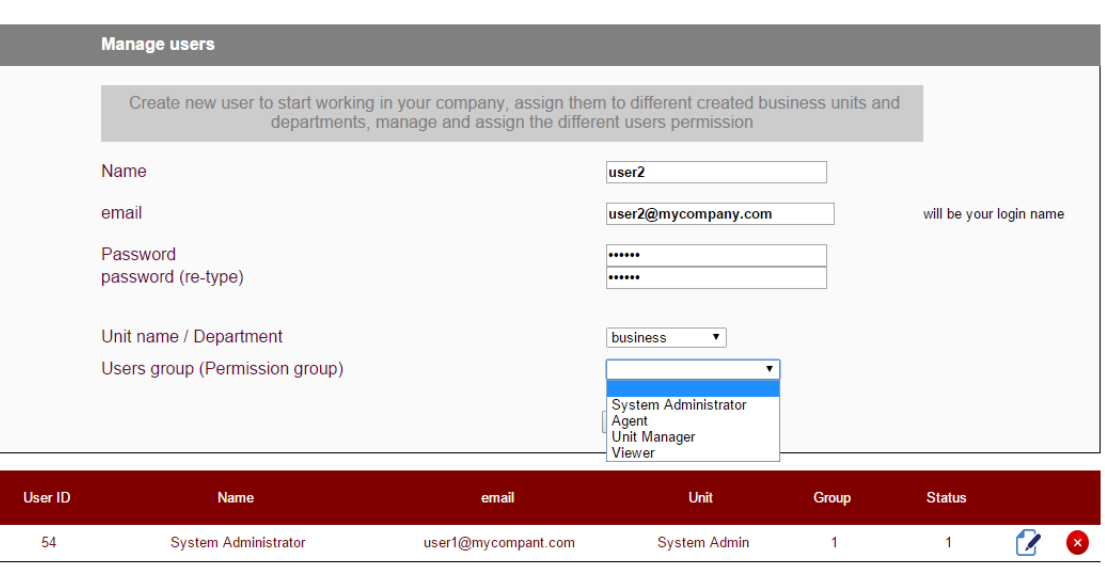

1 System administrate -> provide access to whole system ,create or modify unit and uses

2 Agent -> typical user who can use all systems feature without accessing the system admin panel

3 Unit manager ->will be able to see all the data and reports for all users 4 Viewer -> this user will be able to search the customers data only without adding or editing any

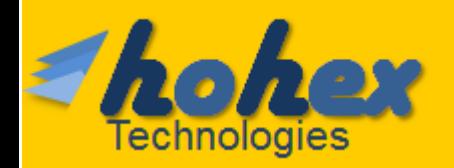

### **We are ready Now!**

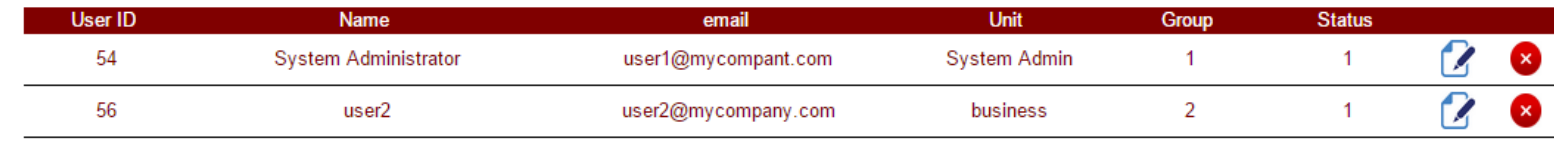

After creating all your users and units we will start using the system

We have created a sample account user2 assigned to team called business with agent privilege

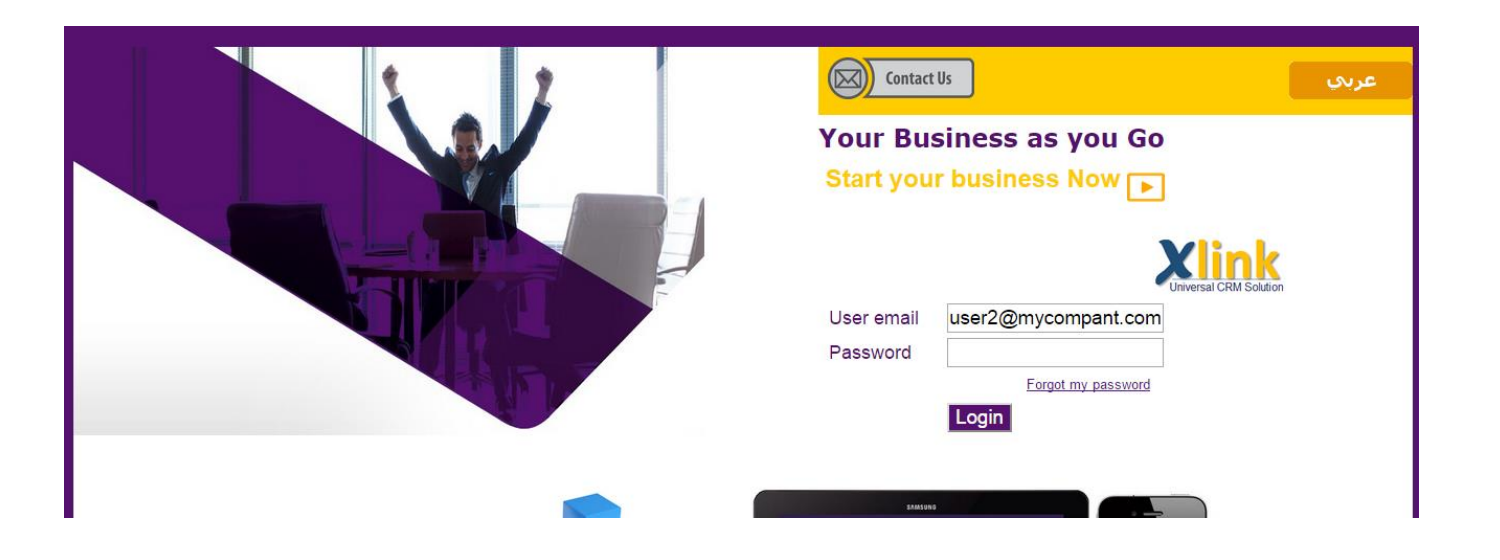

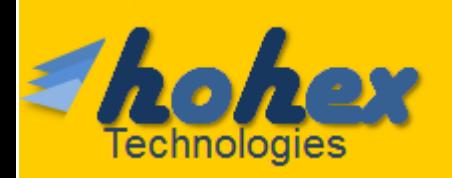

### **Add new client 1/2**

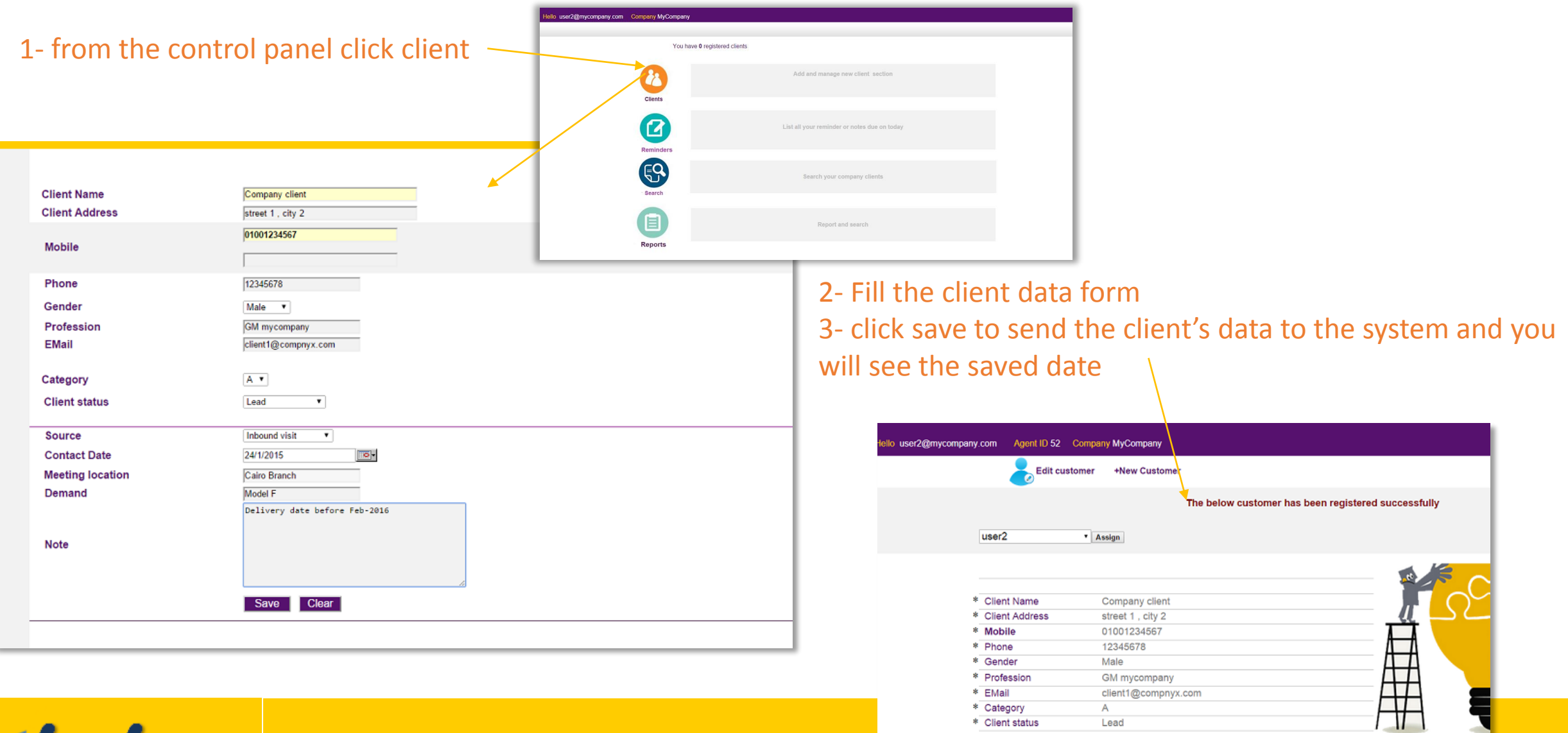

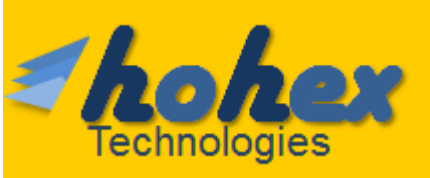

### **Add new client 2/2**

After Adding the client you can assign it to another user (take care If you will assign the client to different user you will not be able to edit it any more until the current user owner assign it back again to you)

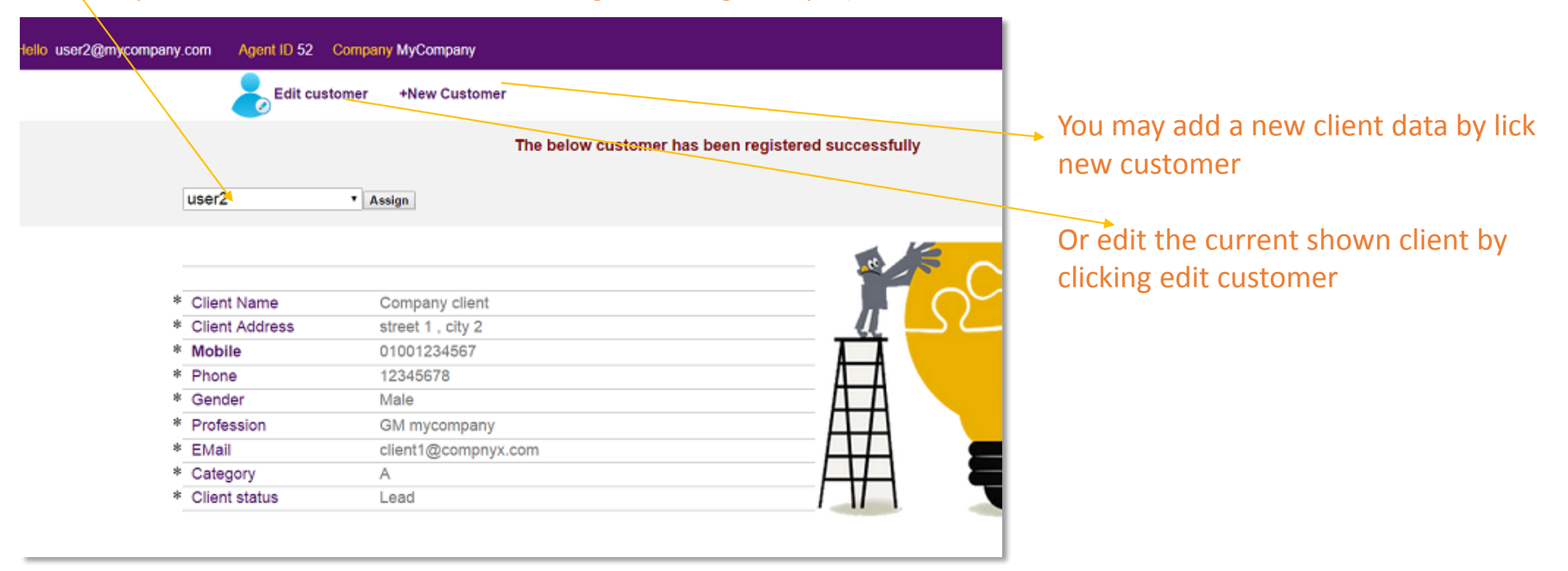

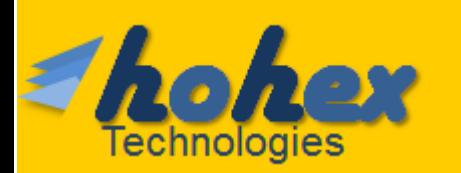

### **Managing clients and follow up options 1/2**

1- From the Control panel click search , enter the keyword and search category from the drop down list , then click search

**Technologies** 

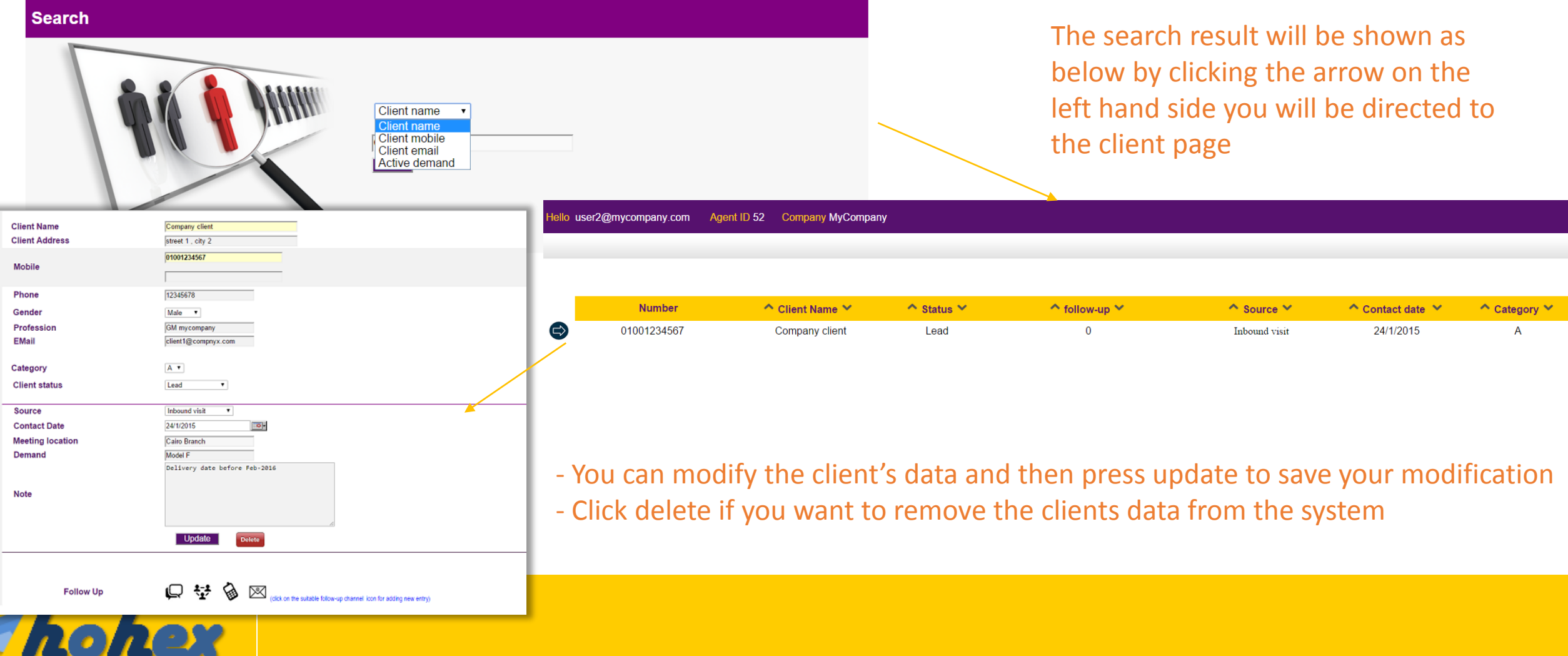

### **Managing clients and follow up options 1/2**

1- From the Control panel click search , enter the keyword and search category from the drop down list , then click search

**Technologies** 

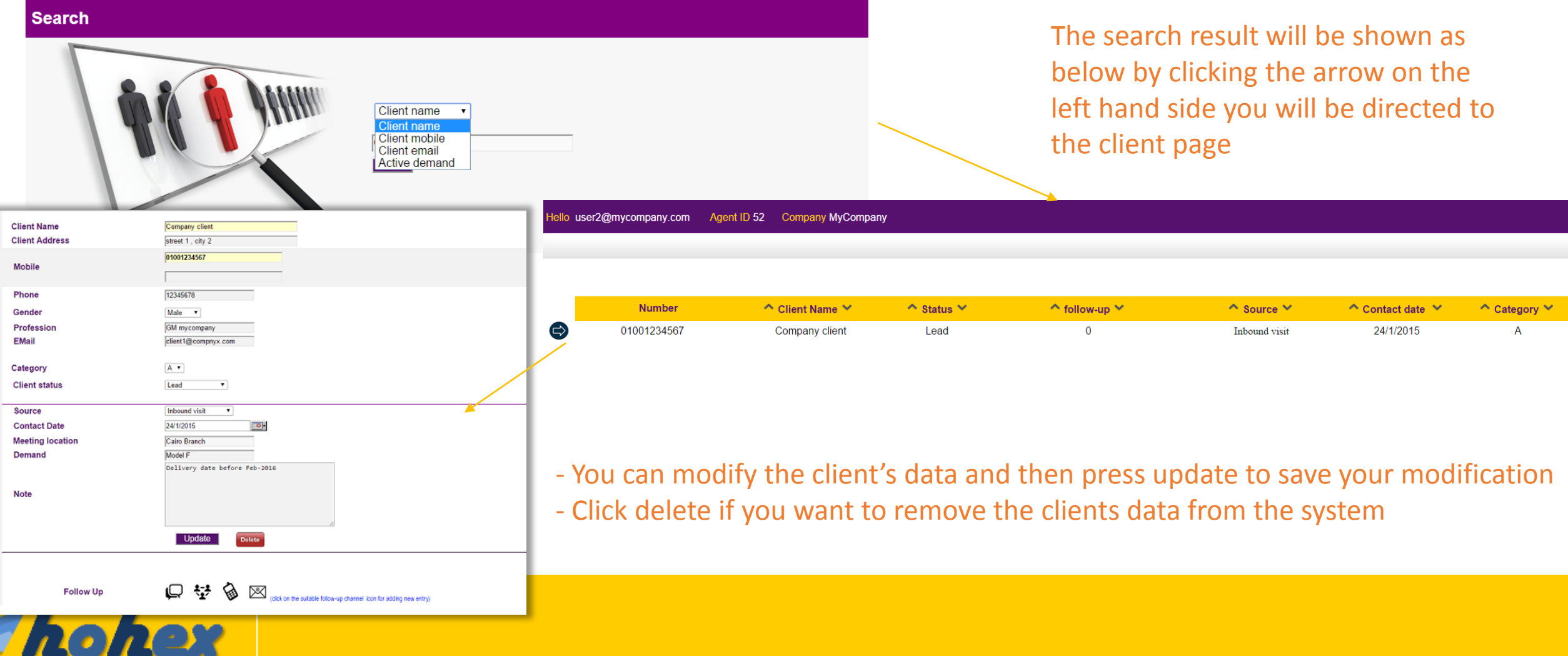

### **Managing clients and follow up options 2/2**

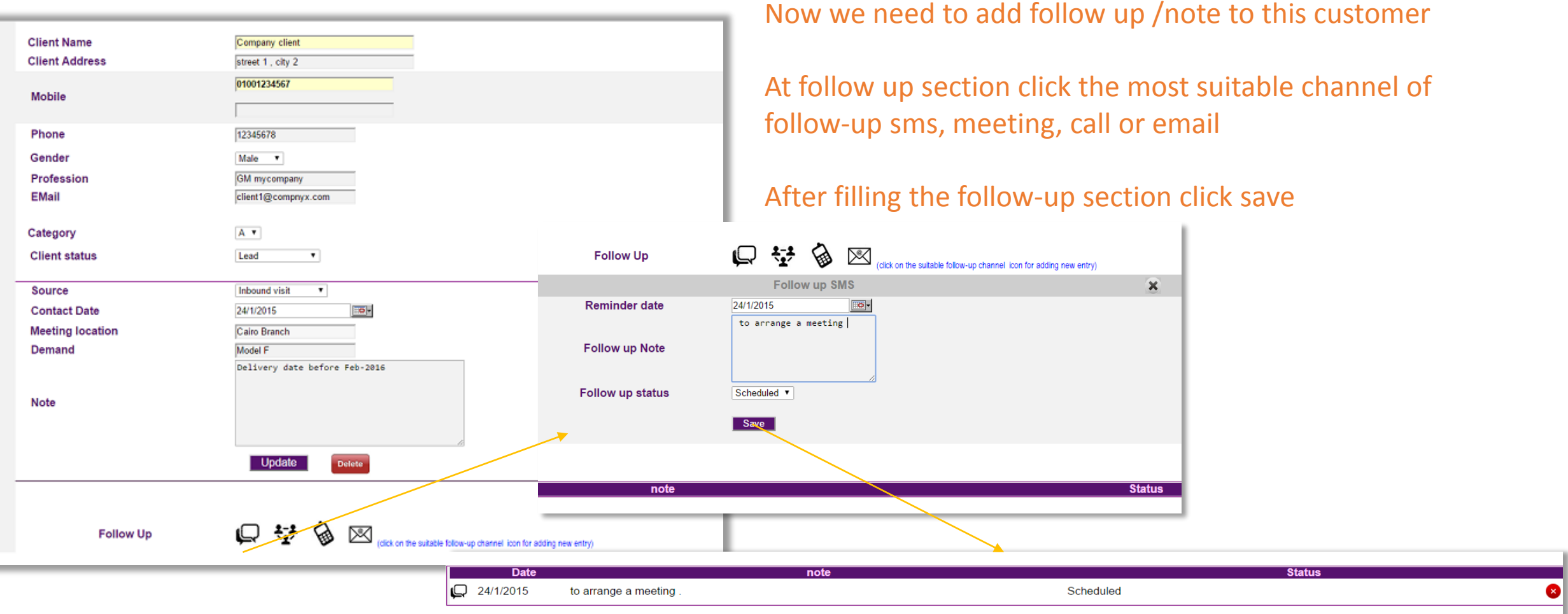

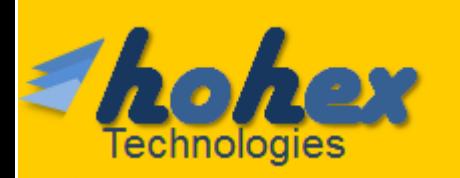

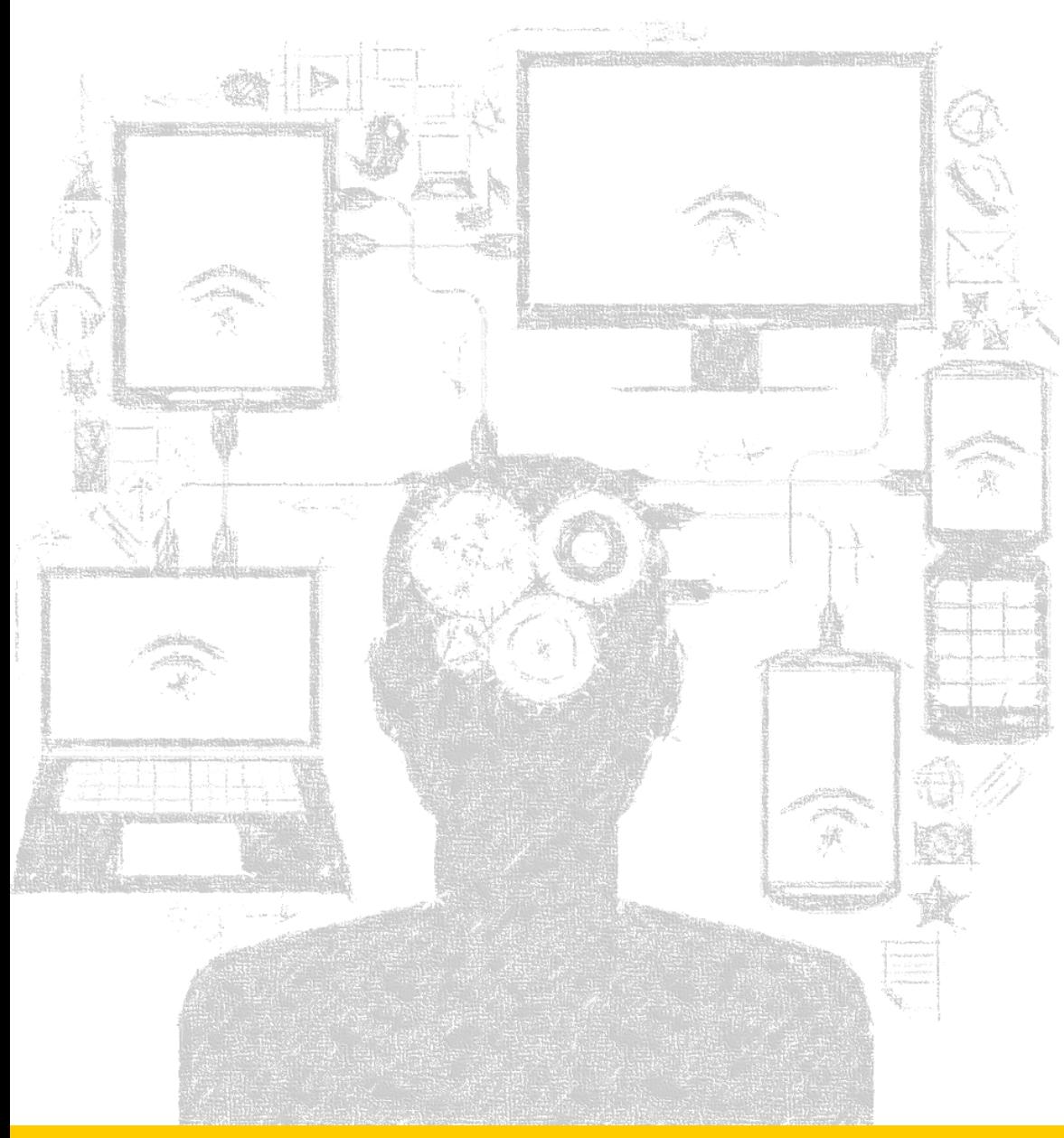

# *X***link universal CRM solutions**

### **On demand Development**

we are looking forward to provide you with the best all the time, we are giving a very high attention to your comments and feedback, please feel free to send us your suggestions or comments

### **>Technical support**

if you have a technical issue please feel free to send us your org name and id you login email and please describe your issue also you can send us via[info@hohex.com](mailto:info@hohex.com) or call us 24x7 over +2-01008112235

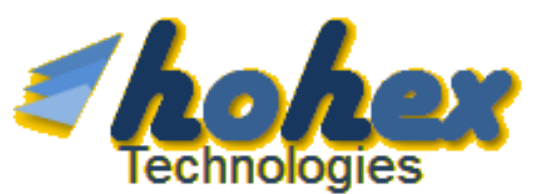

[info@hohex.com](mailto:info@hohex.com) +2 01008112235